# 操作方法(はじめての方) ※**当院の診察券をお持ちでいない方**

### **① ② 利用規約をお読み頂き 【はじめて受診される方】を押し 【同意する】を押してください**

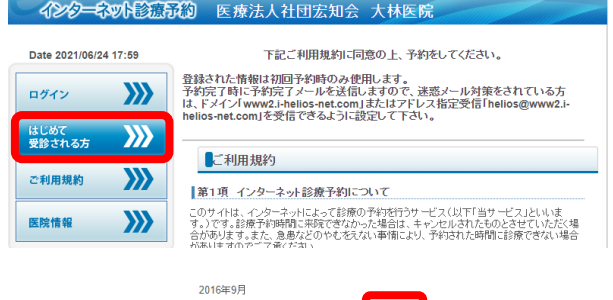

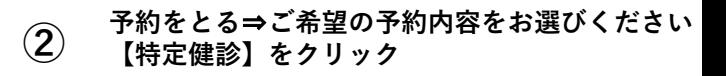

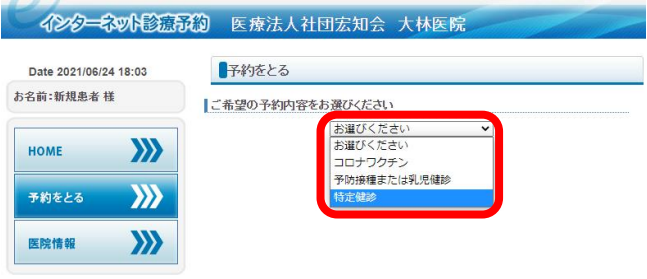

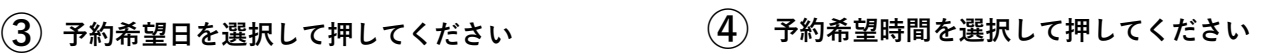

予約時間をお選びください

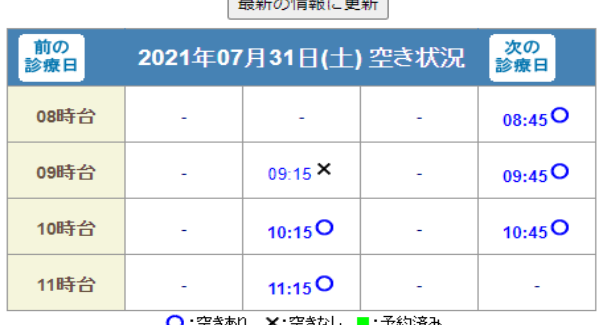

**Contract Contract Contract** 

## **(6)【お名前】を入力し、【次へ】をクリック**

#### はじめて受診される方

#### |ご利用登録(1/5)

登録されたメールアドレスに予約サイトのURLを送信します。 登録された情報は初回予約時のみ使用します。

※迷惑メール対策をされている方は以下を受信できるように設定してください。

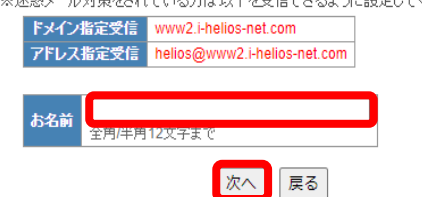

同意する

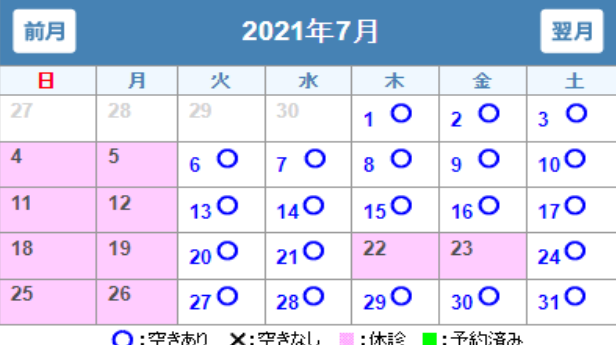

(5) 衣示されに口<del>呵</del>を唯認して<br>【患者登録へ】を押してください **表示された日時を確認して**

予約をとる

|予約内容を確認してください

特定健診 2021年07月31日(土) 10:45

予約をお取りします。よろしいですか?

この画面では予約は完了しておりません。 予約を完了するには次の画面で患者登録を行ってください。 他の方が先に予約をされた場合、予約がお取りできない可能性があります。

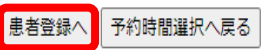